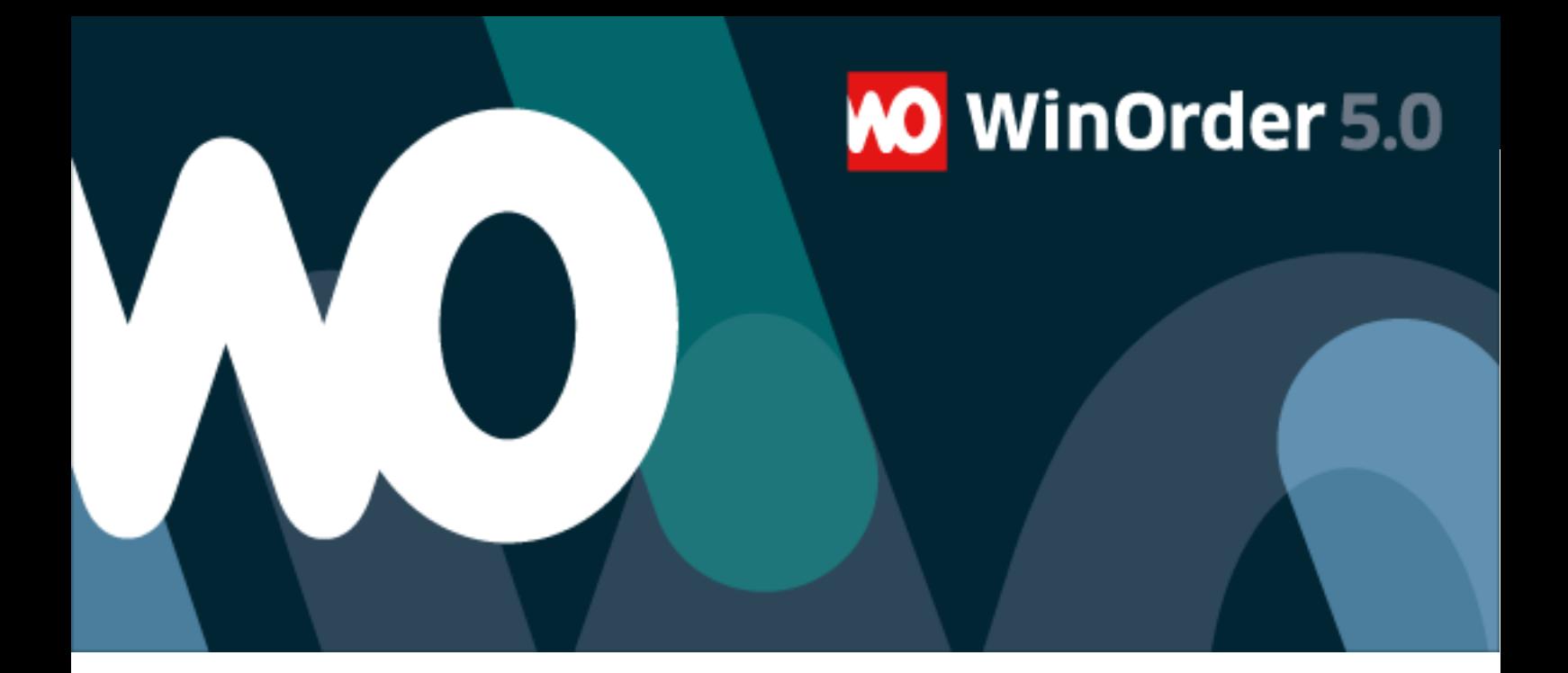

## **WinOrder-FAQ:**

# Fernabfrage einrichten

#### Einleitung

WinOrder unterstützt die Fernabfrage Ihrer Filiale. So können Sie jederzeit einen Überblick über den aktuellen Umsatz, angemeldete Mitarbeiter und weitere Informationen erhalten, ohne vor Ort sein zu müssen. Außerdem lässt sich bei angeschlossener Filialkamera ein Bild aus der Filiale übertragen.

Diese Anleitung unterstützt Sie bei der Einrichtung der Fernabfrage.

Es gibt zwei verschiedene Möglichkeiten der Übertragung:

- 1.) Fernabfrage mittels ISDN-Einwahl
- 2.) Übertragung über Internet (HTTP)

#### 1) Einrichtung der ISDN-Fernabfrage

Voraussetzung für die ISDN-Fernabfrage ist jeweils ein ISDN-Anschluss in der Filiale und im Büro, in der Filiale WinOrder Professional und im Büro WinOrder - Testversion. Die Rechner müssen über eine installierte ISDN-Karte (z.B. FRITZ! Card ISDN) und über eine freie Rufnummer (MSN) verfügen.

In der Filiale aktivieren Sie die Fernabfrage in Optionen/Einstellungen unter Sonstiges/Fernabfrage:

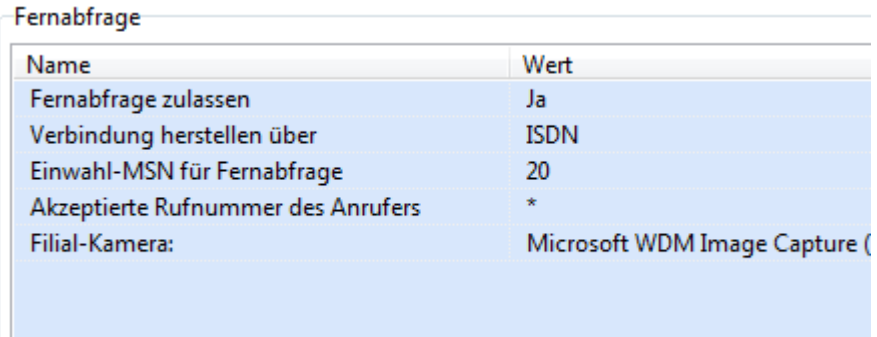

Für die Einwahl-MSN wählen Sie eine freie Rufnummer. Der Filial-Rechner ist nun eingerichtet.

Im Büro starten Sie WinOrder Testversion und wählen "Datei"/"Fernabfrage":

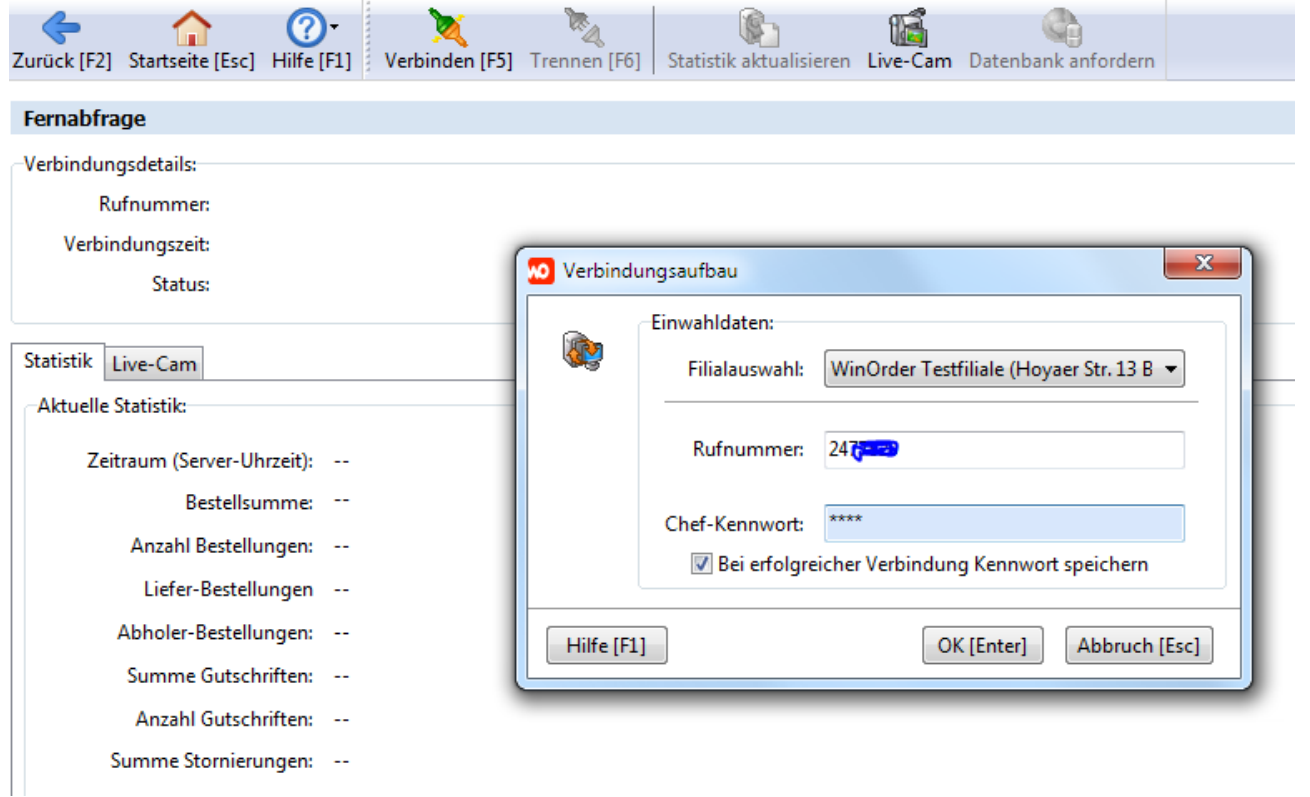

Geben Sie die Rufnummer der Filiale sowie das Chef-Kennwort ein.

Nach erfolgreicher Einwahl können Sie nun die aktuellen Filial-Statistiken einsehen:Verbindungsdetails:

Rufnummer: 2477820

Verbindungszeit: 00:00:30

Status: Statistik wird angefordert, bitte warten...

#### Statistik Live-Cam

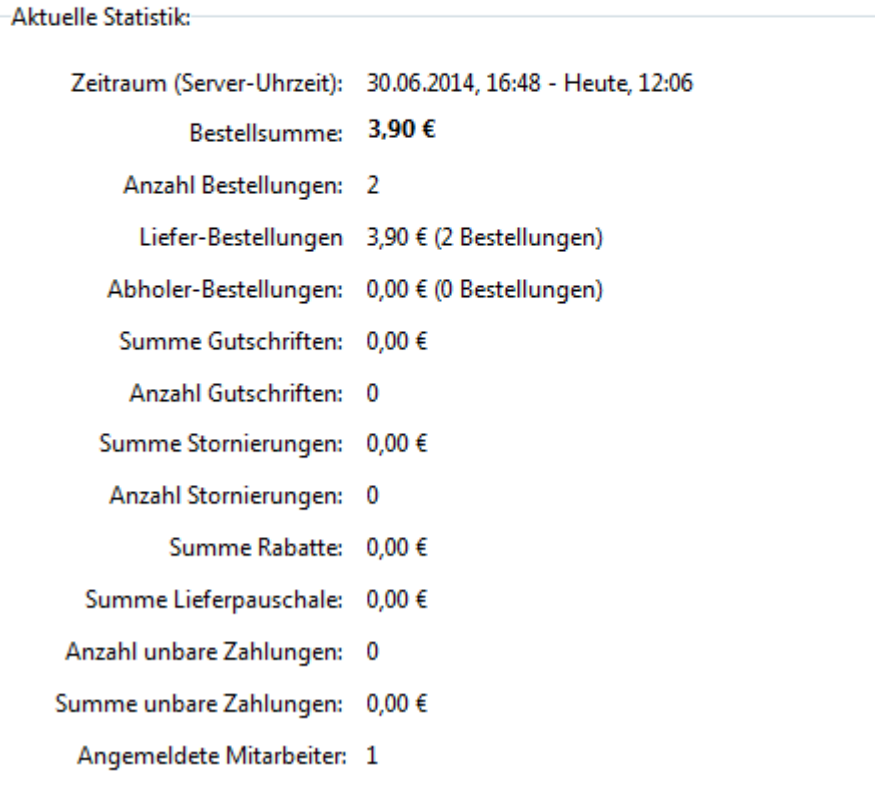

#### 2) Einrichtung der Internet-Fernabfrage

Voraussetzung für die Internet-Fernabfrage ist jeweils ein DSL-Anschluss in der Filiale und im Büro, in der Filiale WinOrder Professional und im Büro WinOrder Testversion.

#### Der Filial-Rechner muss eine feste IP-Adresse verwenden oder mittels dynamischen DNS über eine feste URL erreichbar sein.

Außerdem müssen Router und Firewall so konfiguriert werden, dass der Rechner über Port 80 (http) und Port 443 (https) erreichbar ist.

In der Filiale aktivieren Sie die Fernabfrage in Optionen/Einstellungen unter

"Sonstiges/Fernabfrage"

Programmeinstellungen

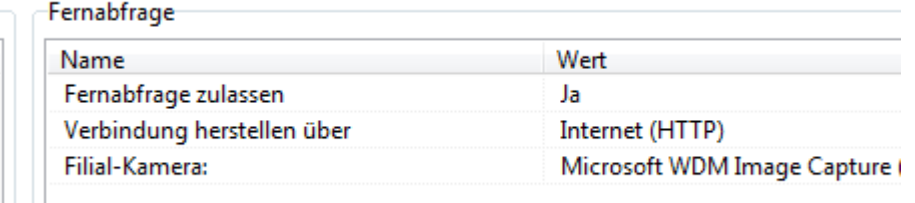

Zusätzlich muss noch der integrierte Webserver gestartet werden:

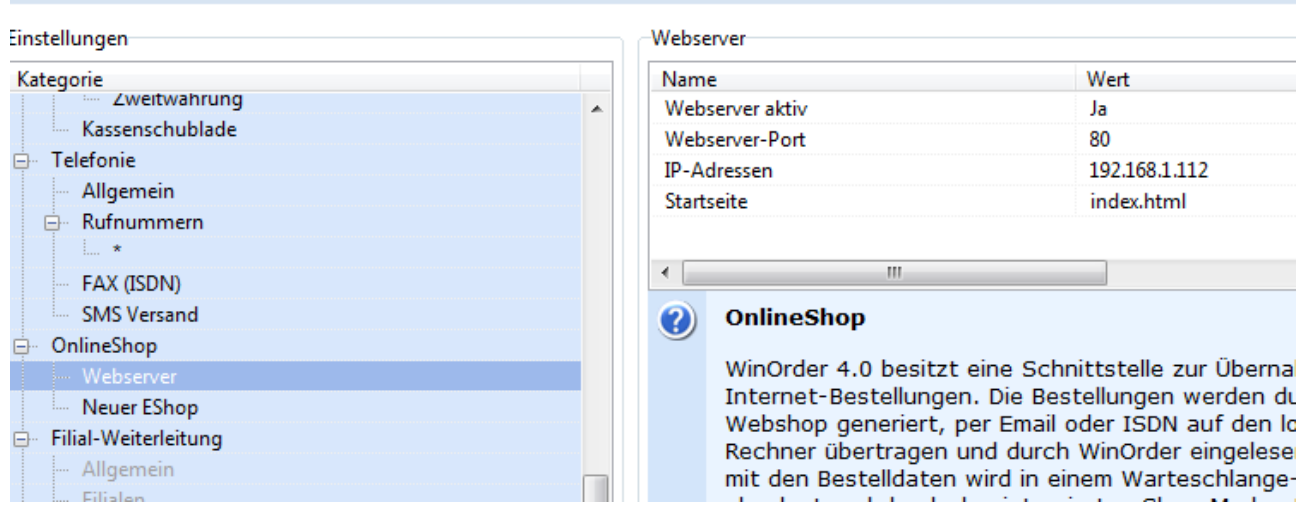

Der Filial-Rechner ist nun eingerichtet.

Im Büro führen Sie zunächst einen Funktionstest des Filial-Webservers durch. Rufen Sie dazu die Startseite auf:

starten Sie WinOrder Testversion und wählen "Datei"/"Fernabfrage":

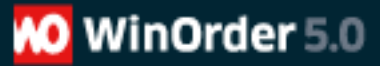

Zum Funktionstest rufen Sie die Startseite des WinOrder-Webservers von dem Büro-Rechner auf:

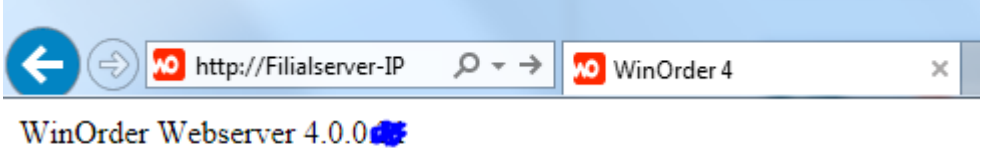

Der WinOrder Webserver wurde erfolgreich gestartet.

Im Büro starten Sie WinOrder Testversion und wählen "Datei"/"Fernabfrage":

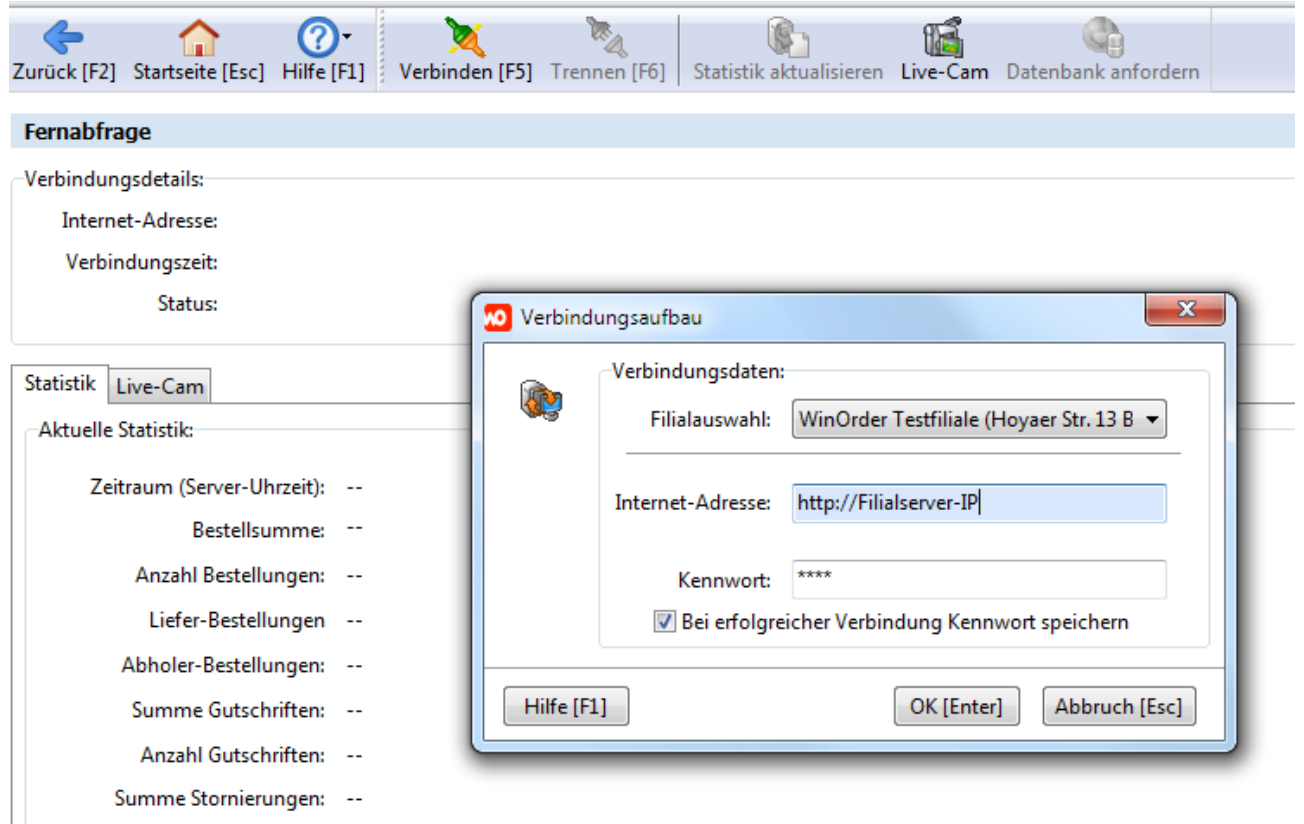

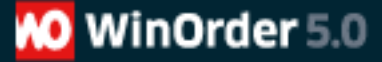

Bei erfolgreicher Verbindung können Sie nun die aktuellen Filial-Statistiken einsehen:

### Fernabfrage Verbindungsdetails: Internet-Adresse: http://192.168.1.111 Verbindungszeit: Status: Verbindung wird hergestellt mit http:// Theories Statistik Live-Cam Aktuelle Statistik: Zeitraum (Server-Uhrzeit): 30.06.2014, 16:48 - Heute, 12:32 Bestellsumme: 3,90 € Anzahl Bestellungen: 2 Liefer-Bestellungen 3,90 € (2 Bestellungen) Abholer-Bestellungen: 0,00 € (0 Bestellungen) Summe Gutschriften: 0,00 €